### Seikei University ANPIC site

https://anpic-v14.jecc.jp/seikei-gakuen Login ID: student ID number (e.g. WA12345)

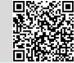

Password: Password registered at the initial setup site

## Login

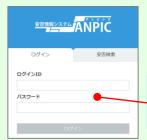

Enter the login ID and password which have been set for you and press the "ログイン[login]" button to login.

## How to display the menu

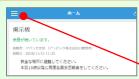

Since, by default, the menu is hidden on smartphones and tablets, you need to click on the menu button on the upper left in order to display the menu and access your desired page.

## Registering or changing e-mail address, and password

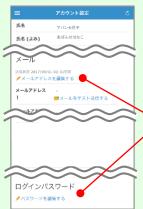

Please access the account setting screen from "アカウント設定[Account settings]" in the menu and register or change your desired field with the "編集する[Edit]" button for 【メール「Mail]】,and【ログインパスワード [Login password]].

After registering your e-mail address, please check whether the address change confirmation e-mail has arrived.

\*If you do not receive the address change confirmation e-mail, please Sheck your e-mail reception settings and, after changing the e-mail settings, try to send a "テストメール[test e-mail]" to confirm you are able to properly receive messages from [no-reply@jecc.jp].

\*Please be careful when entering vour e-mail address.

(\*) ★ If you register your e-mail address, the registered e-mail address can also be used as your login ID.

## Report safety situation

## When reporting from e-mail

Subject:安否状況をお知らせください lease report vour safety situ:

〇×株式会社 アバシセ花子様

地震が発生また。(An earthquake has occurred.) 以下のURLをクリックして、安否状況を報告 してください。(Please visit the following URL and report your safety situation.)

https://anpic\*.iecc.ip/\*\*\*\*\*\*/ ●上記URLにアクセスできない場合は

こちらからし(If you are unable to access the above URL, please report your safety situation here.) http://anpic\*.jecc.jp/\*\*\*\*\*

Access the safety report screen from the URL of the safety confirmation e-mail.

\*If you cannot access the above URL please use the URL below.

#### アバンセ花子 組織: 経理課 掲示板 権限:一般ユーザー ☆ アカウント設定 余震が続 投稿者: 7 投稿日:2 ↑ ホーム 安全力 本日1 安否報告 安否検索 掲示板へ > 掲示板 最新の

When reporting from the website

Access the safety report screen from the "安否報告[Safety Report]" button on the menu.

□ ログアウト

自動安否確認

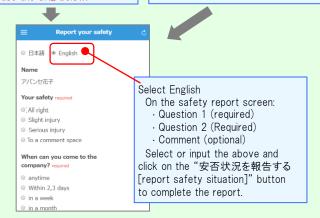

## Answer the questionnaire

Please access the questionnaire answer screen from the URL in the email which has been sent to you and answer the questions.

# Feature phone version

To register or change your e-mail address and/or password, please do so from a computer or tablet by following the "web version" guide on the left. \*You can also make safety reports from feature phones.

## Report safety situation

# Subject :安否状況をお知らせください

〇×株式会社 アバンセ花子様

地震が発生また。(An earthquake has occurred.) 以下のURLをクリックして、安否状況を報告 してください。(Please visit the following URL and report your safety situation.)

https://anpic\*.jecc.jp/\*\*\*\*\*/

●上記URLにアクセスできない場合は ゴらから (If you are unable to access the above URL, please report your safety situation here. http://anpic\*.iecc.ip/\*\*\*\*\*\*

地震の詳細については以下の通りです。

Access the safety report screen from the URL of the safety confirmation e-mail.

\*If you cannot access the above URL, please use the URL below.

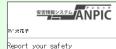

日本語

■Your safety required

- All right
- Slight injury Serious injury
- To a comment space
- ■When can you come to the company? anvtime
- Within 2,3 days in a week
- in a month

To a comment space ■Commen

Jp to 200 characters. new-line is treated as one On the safety report screen:

- Question 1 (required)
- · Question 2 (required)
- · Comment (optional)

Select or input the above and click on the "安否状況を報告する [report safety situation]" button to complete the report

## Answer the questionnaire

Please access the questionnaire answer screen from the URL in the email which has been sent to you and answer the questions.

Contact: Student Support Office gakuse@iim.seikei.ac.jp

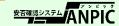